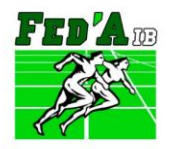

Centre Tecnificació Esportiva Illes Balears **FEDERACIÓ D'ATLETISME DE LES ILLES BALEARS** Contre Tecnificació Esportiva Illes Balears<br>C/ Gremi Forners, 4. 07009, Palma de Mallorca. Illes Balears 971 097 294 | www.faib.es | faib@faib.es

f **y** © /fatletismeib

## **REGLAMENTO DE DORSALES FAIB**

## *ANEXO 1 - MANUAL PARA INTRODUCIR LOS DORSALES DE ATLETAS EN EL SISTEMA DE LICENCIAS SDP*

Enlace SDP:<https://sdp.rfea.es/>

1. Para introducir los dorsales debemos entrar en el sistema SDP y buscar en el menú de la izquierda 'Persona Lic'.

2. En esta pantalla debemos seleccionar filtros Tipo: "T". Para hacer más sencilla la tarea de introducir dorsales se pueden aplicar también filtros por categorías.

3. Para introducir el dorsal a cada atleta debemos abrir su ficha dando click al botón editar de la derecha del todo.

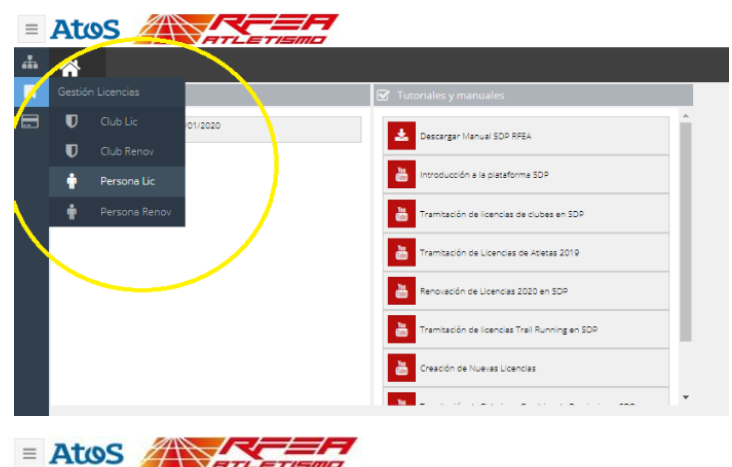

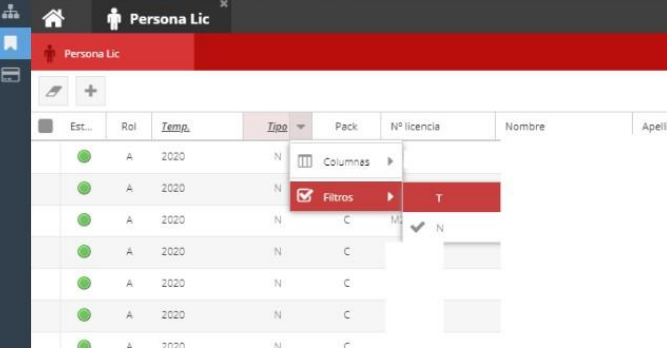

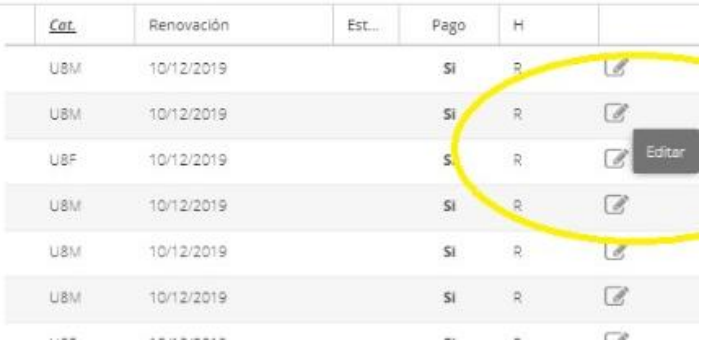

4. Se abre la siguiente pantalla. En ella podremos asignar el dorsal del atleta en el apartado "OTROS DATOS - DORSAL" y después de ello pulsaremos el botón de guardar de arriba a la derecha.

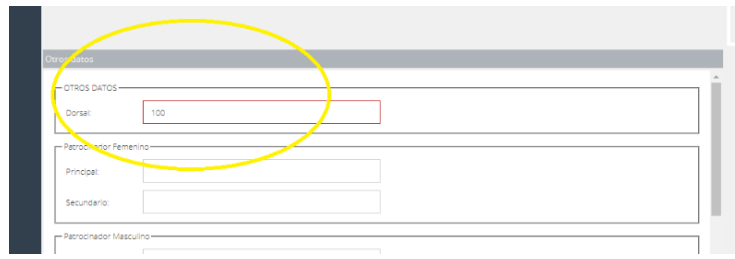

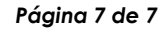

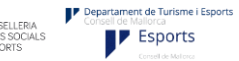

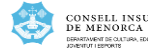

Consell d'Eivissa

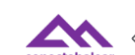

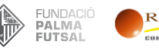

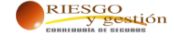

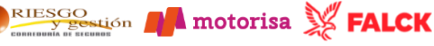